## Your First Song in GarageBand

 $1$  Click on the Logic Pro X **2** icon in the dock or launchpad. It looks like this:

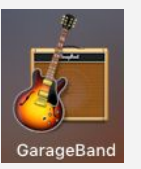

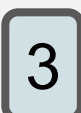

Click Create.

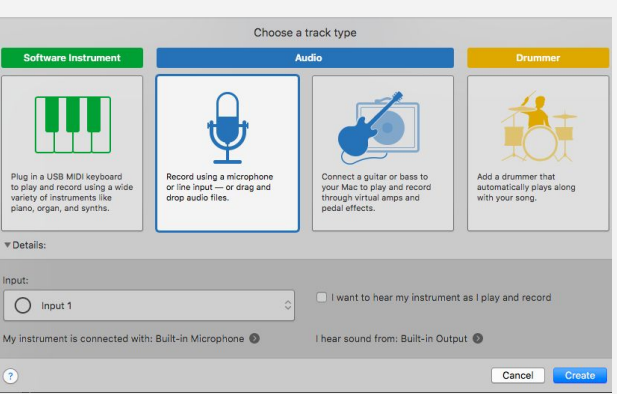

Click Choose.

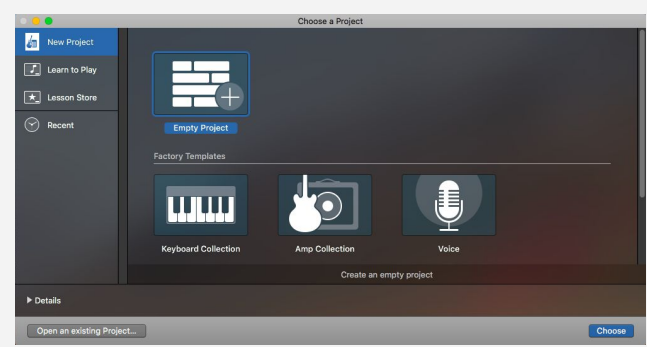

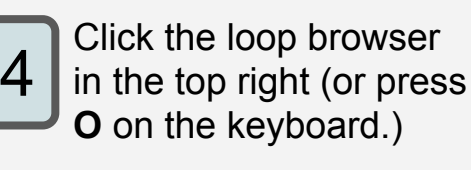

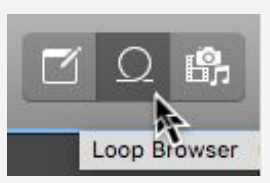

## You're going to use loops to build your song. This is the loops browser: **How do I use the**

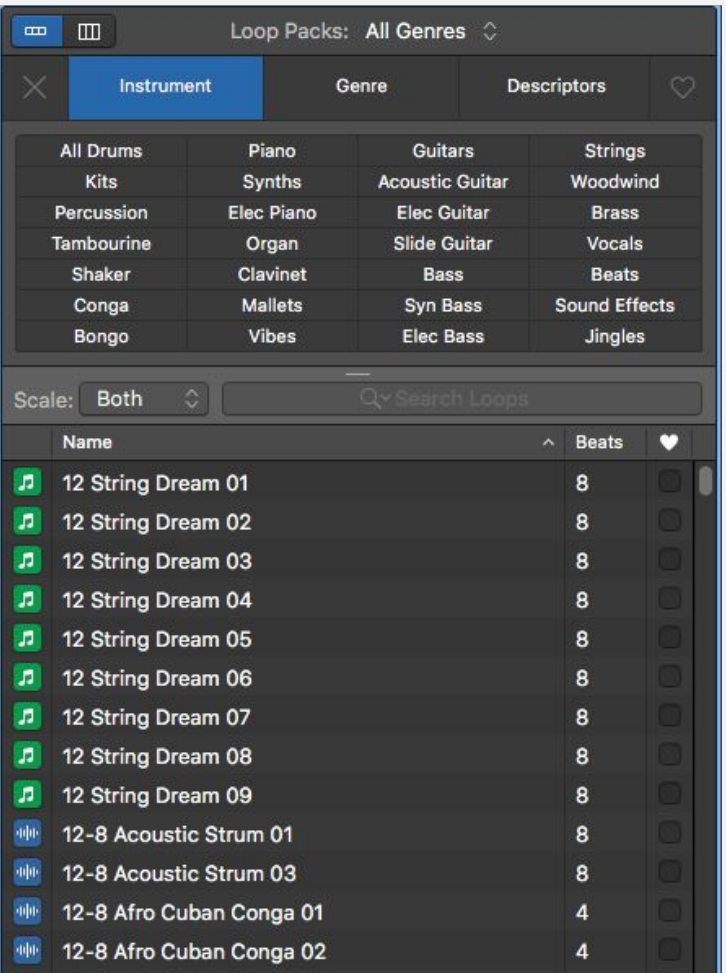

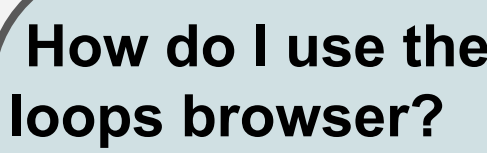

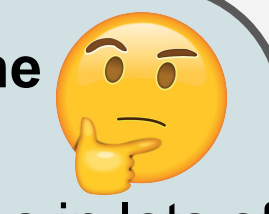

You can sort loops in lots of different ways! If you click on an instrument, it will only show sounds that use that instrument. You can also sort by genre like hip hop, house, or jazz. Try it!

You can click on the loops to listen to them. Find one that you want to use in your song!

## Building Your Song

Drag the loop into your song. Once you drop it you can move it around.

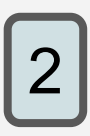

1

You can grab the TOP of the loop to make it LONGER.

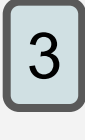

You can grab the BOTTOM on the loop to make it SHORTER.

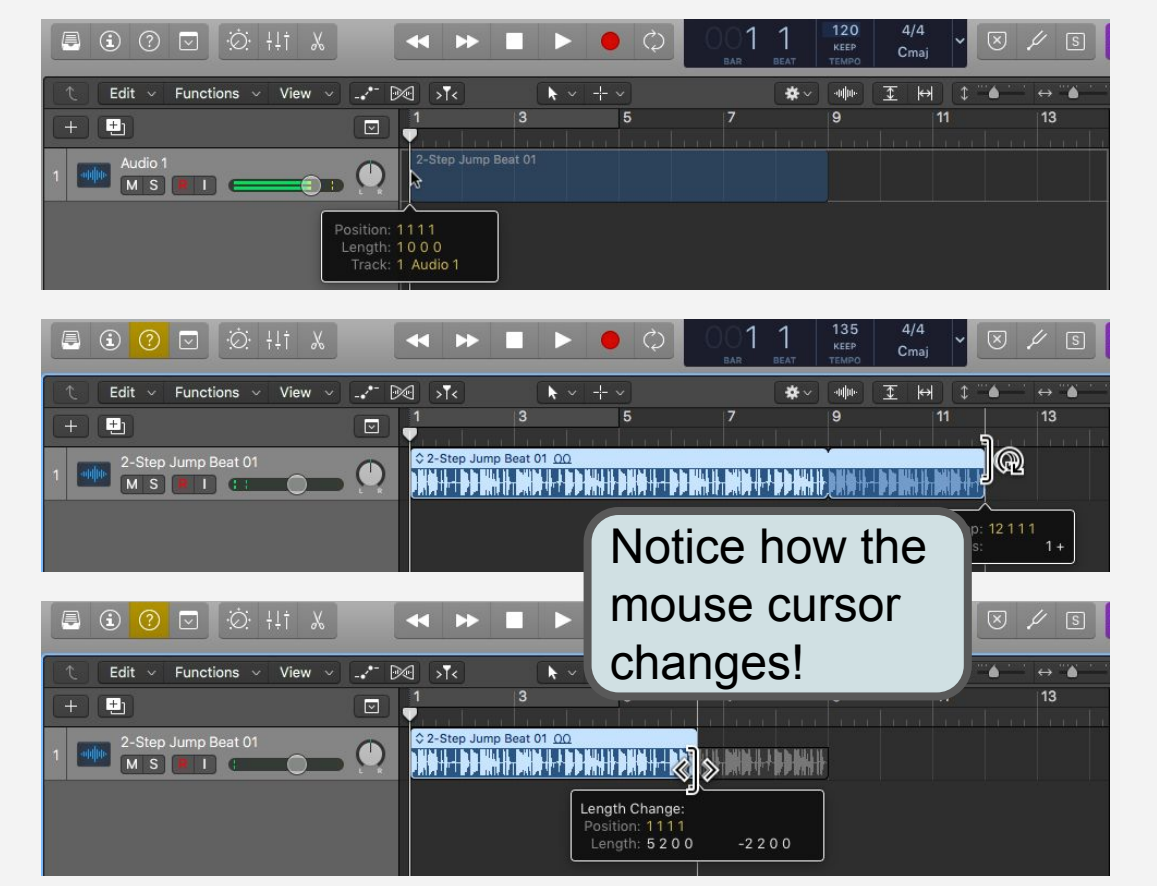

Add loops. Move them around. Change their size. Make your song sound AWESOME!

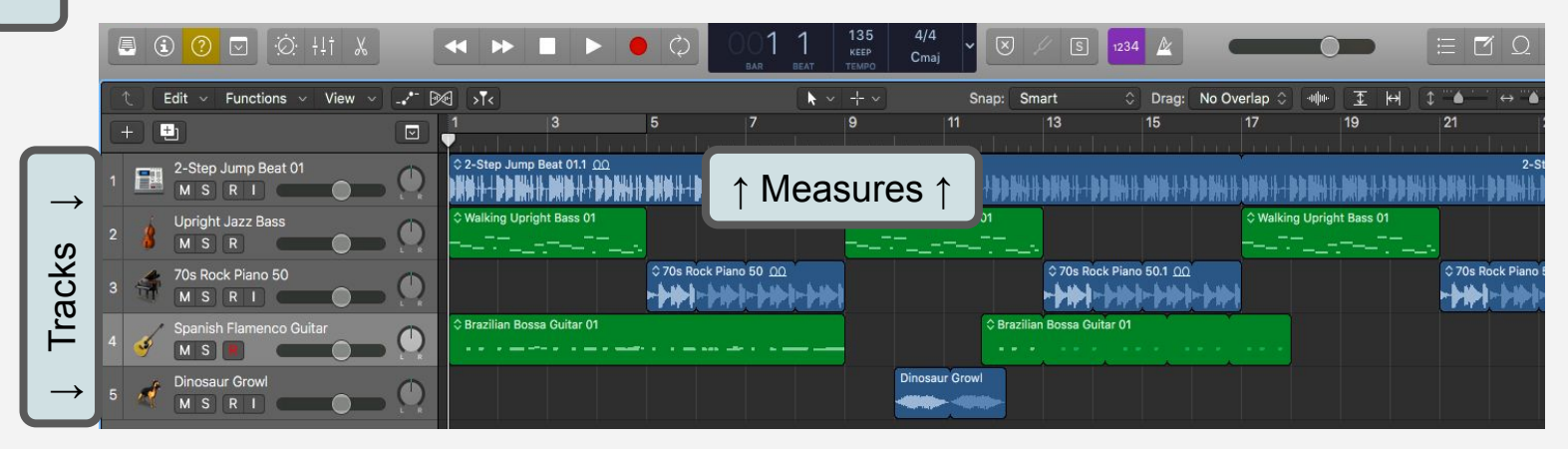

Your job is to make a song that has at least:

- **Eight Tracks**
- **Forty Eight Measures**

Good luck! Don't forget to save your work!

## **Your First Song in GarageBand: Project Rubric**

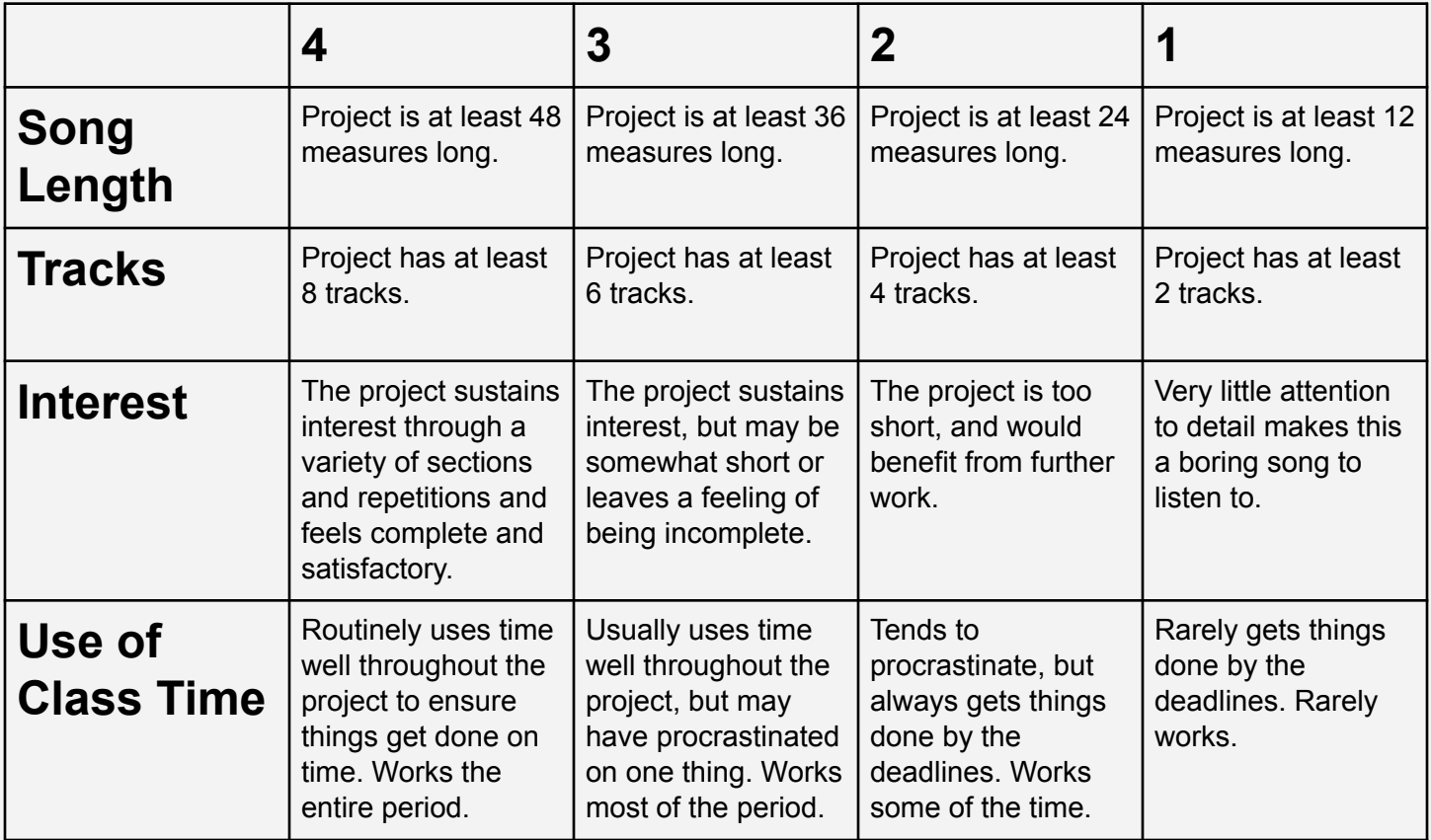

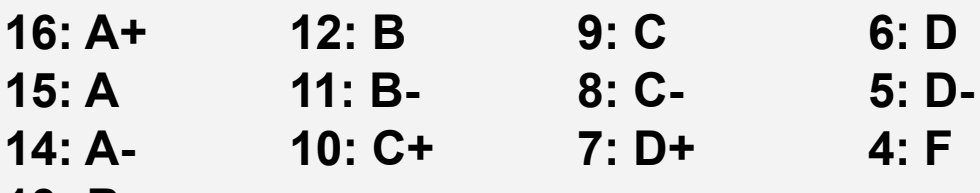

**13: B+**

**Score: \_\_\_\_\_\_\_\_ Grade: \_\_\_\_\_\_**